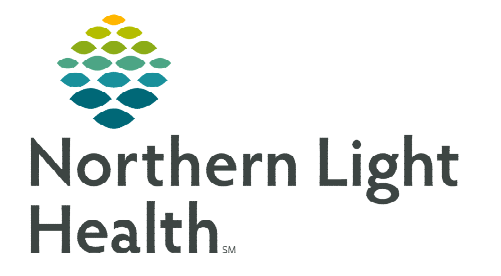

## **From the Office of Clinical Informatics Cerner Millennium Infusion Clinic Charges Form October 9, 2023**

**The Infusion Clinic Charges Form will be used by staff in the non-chemo infusion clinics to submit all infusion related charges for the patient's visit. The form replaces any current forms being used at the infusion clinics.** 

## **Infusion Clinic Charges PowerForm**

- STEP 1: From within the patient's chart, click the AdHoc button **in AdHoc** in the toolbar.
- STEP 2: Go to the Infusion Clinic Charges folder and place a check in the box next to the Infusion Clinic Charges form, then click Chart.
- **STEP 3:** The Infusion Clinic Charges Form displays.
	- There are multiple sections, each with several types of charges to choose from.
- **STEP 4:** Review each section and add the appropriate charges as they apply to the patient's infusion visit.
- **STEP 5:** After adding the necessary charges, go to the **Date of Service** section.
	- Verify that the date of the form matches the date of services for which the charges are being placed by selecting Yes.

Alegy/Asthma

- **NOTE: If there were no charges applicable to the infusion visit for this date, you would select the No infusion clinic charges for this visit check box.**
- STEP 6: Click the green checkmark  $\checkmark$  to sign the form.

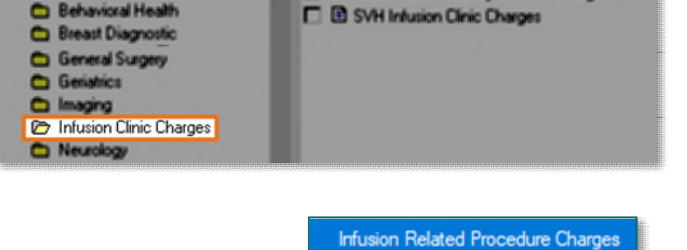

**D** Infusion Clinic Charges

**D** Mercy Infusion Clinic Charges **E** B Monoclonal Antibody Infusion Charges Form

Chemo Admin Charging Non-Chemo Charges \* Date of Service

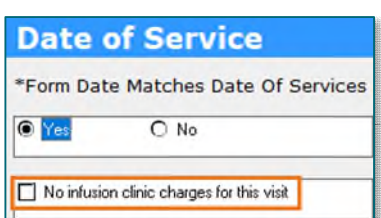

**For questions regarding process and/or policies, please contact your unit's Clinical Educator or Clinical Informaticist. For any other questions please contact the Customer Support Center at: 207-973-7728 or 1-888-827-7728.**